## **Ministerio de Economía y Finanzas Sistema Integrado de Administración Financiera**

## **Manual de Usuario**

 "Cambios al Módulo de Deuda Pública para Gobiernos Locales y Gobiernos Regionales" Versión 9.7.0

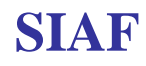

# **INDICE**

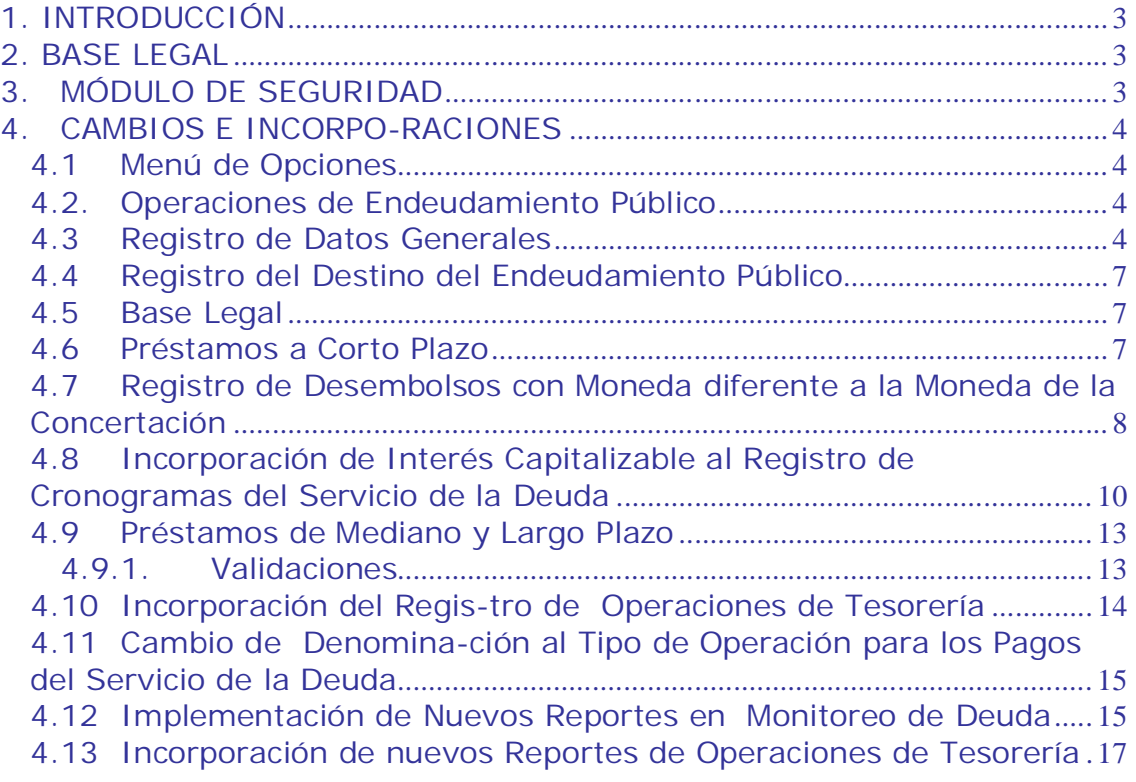

## Cambios al Módulo de Deuda Pública para Gobiernos Locales y **Gobiernos Regionales**

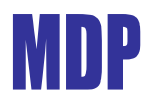

#### **02/09/2009 15:18**

## **1. INTRODUCCIÓN**

A solicitud de la Dirección Nacional del Endeudamiento Público (DNEP), se han incorporado en el Sistema Integrado de Administración Financiera (SIAF) cambios al *Módulo de Deuda Pública*, Versión 9.7.0 del 31/08/2009 con la finalidad de permitir el registro del Endeudamiento de Corto Plazo, Operaciones de Tesorería e Interés Capitalizable dentro del ámbito del Sistema Nacional de Endeudamiento Público.

En este sentido, se incluyen cambios a funcionalidades, nuevas opciones y reportes que permitirán registrar y mostrar adecuadamente las operaciones de endeudamiento realizadas por las Entidades de los Gobiernos Locales y Gobiernos Regionales.

## **2. BASE LEGAL**

- Comunicado N° 04/2007/EF/75.01 a Los Gobiernos Regionales y Gobiernos Locales (07/08/2007)
- Ley General del Sistema Nacional del Endeudamiento (Ley Nº 28563)
- Ley Marco de la Administración Financiera (Ley Nº 28112)
- Ley de Bases de la Descentralización (Ley Nº 27783)
- Ley de Responsabilidad Transparencia Fiscal – LRTF (Ley Nº 27245)
- Ley de Descentralización Fiscal LDF (D.Leg  $N^{\circ}$  955)
- Ley  $N^{\circ}$  29290 Ley de Endeudamiento del Sector Público para el año Fiscal 2009.

## **3. MÓDULO DE SEGURIDAD**

Para tener acceso al nuevo menú del Módulo de Deuda, el Administrador del Sistema accederá primero al **"Módulo de Seguridad"**. Para ello, dar doble clic sobre el icono <sub>istar</sub> ; presentándose una Pantalla en donde se encuentran los campos: Año, Usuario y Clave.

Consignado el Código de Usuario y Clave dar clic en el botón  $\frac{1}{2}$  Aceptar .

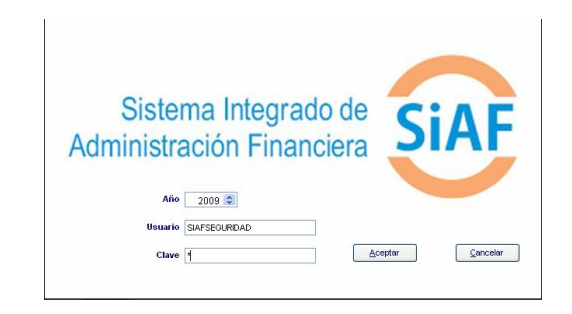

Inmediatamente, se accederá a los Menús del Módulo de Seguridad.

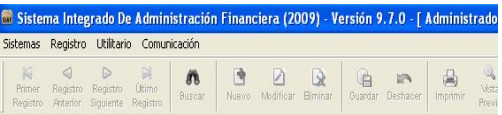

Para otorgar los permisos al Módulo de Deuda Pública, se deberá ingresar al Submódulo **Registro** Opción **Perfil de Usuarios**.

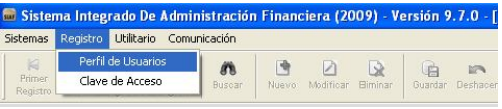

Estando en la pantalla **Perfil del** Usuario, dar clic sobre el icono <sub>meter</sub>, se mostrará otra pantalla en donde se seleccionará al Usuario a quien se le otorgará los accesos marcando con Check al(los) Menú(s) del Módulo de Deuda Pública.

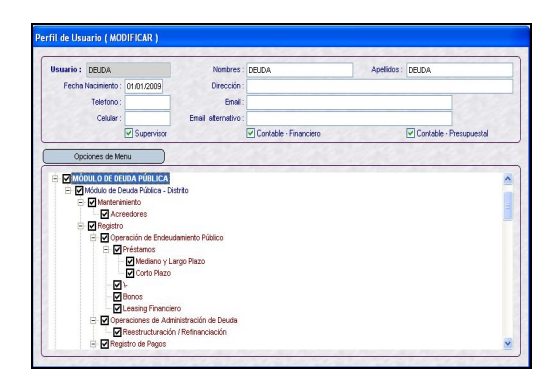

Dados los accesos al Usuario, dar clic en el icono <sub>suardar</sub> para grabar los cambios y luego clic en el icono **al** para salir de la pantalla.

## **4. CAMBIOS E INCORPO-RACIONES**

A continuación se detallan los cambios e incorporaciones solicitados por el Ente Rector:

## **4.1 Menú de Opciones**

En la ventana de Acceso al Sistema se consignará el Código de **Usuario** y **Clave**, previamente matriculados en el Perfil de Acceso por Usuario y, se dará clic en el botón **e**cepter para acceder al Módulo de Deuda Pública.

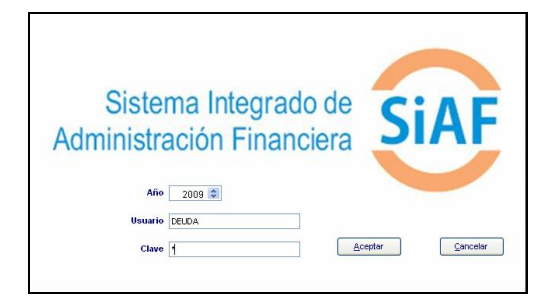

Al ingresar al Módulo de Deuda se accederá al Nuevo Menú de opciones, el cual nos presentará reubicaciones, modificaciones e incorporaciones orientadas a identificar las operaciones de endeudamiento según el plazo de reembolso, así como también incorporaciones de nuevos reportes en el submenú de Monitoreo de la Deuda.

#### **Modificaciones a los Menús**

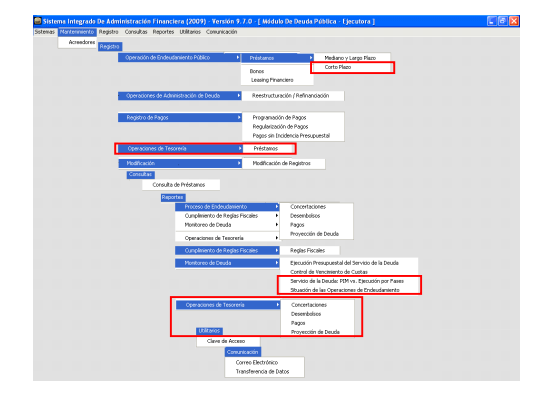

## **4.2. Operaciones de Endeudamiento Público**

A partir de esta Versión, en la opción **Operación de Endeudamiento Público** / **Préstamos**, el Sistema presenta sub-menús de acuerdo al período de reembolso, tal como se detalla:

- **Mediano y Largo Plazo**
- **Corto Plazo**

Ambos tienen enlace con el Módulo Administrativo del SIAF y, se ejecutará el enlace según los procedimientos establecidos en anteriores versiones.

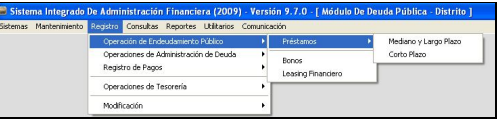

## **4.3 Registro de Datos Generales**

En la pantalla de **Registro de Préstamo – Mediano y Largo Plazo**

se han reubicado y cambiado de denominación a algunos campos, incorporado 4 campos nuevos, contando ahora con 12.

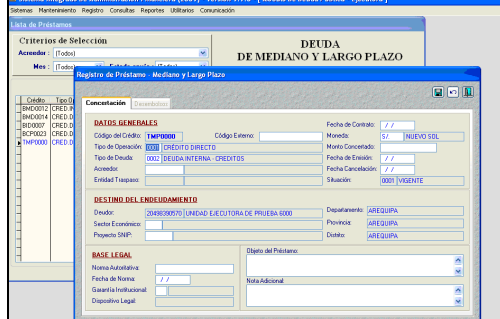

#### ■ Código Externo

Nuevo Campo en donde el Usuario consignará el dato que servirá para control de la Entidad.

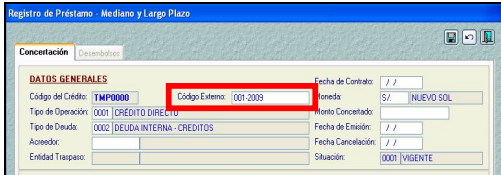

#### **Tipo de Operación**

Además de Créditos Directos, se podrá visualizar un nuevo Tipo de Operación: **Crédito Indirecto-Traspaso de Recursos**.

En la Pantalla de **Registro / Operación / Endeudamiento Público / Préstamos** (Mediano y Largo Plazo y Corto Plazo), en el campo Tipo de Operación, el Sistema mostrará:

- 0001 Crédito Directo
- **0018-Crédito Indirecto-Traspaso de Recursos**.

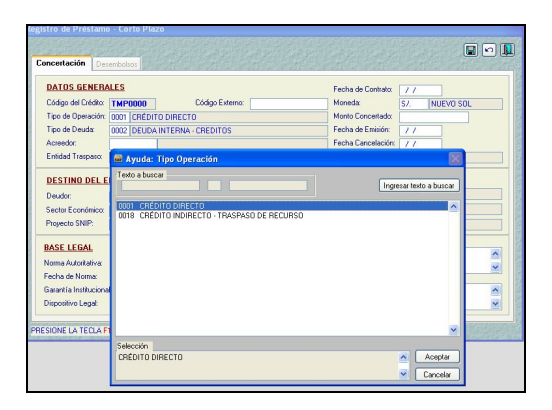

Con esta modificación se podrán registrar las operaciones de endeudamiento en el Módulo de Deuda Pública, es decir, aquéllas en las que las entidades actúan como receptoras de recursos de operaciones contratadas por el Gobierno Nacional.

Las funcionalidades para este Tipo de Operación son las mismas que se utilizarán para el Tipo de Operación "0001-Crédito Directo" que usan actualmente las Entidades, registrando las etapas de: Concertación, Tramo(s), Desembolso(s), Condiciones Financieras, Cronograma del Servicio de la Deuda y Programación de Pagos.

Este Tipo de Operación no se mostrará al ingresar a la opción Operaciones de Tesorería.

#### **Acreedor**

Cuando el Tipo de Operación es **0001 - Crédito Directo** se muestra el campo **Acreedor**, seleccionando uno de la Tabla Ayuda.

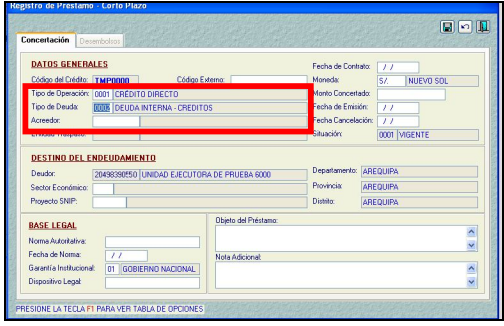

#### **Fuente Financiera**

En el caso el Tipo de Operación sea **0018 - Crédito Indirecto-Traspaso de Recursos**, se mostrará el campo **Fuente Financiera** (y no Acreedor).

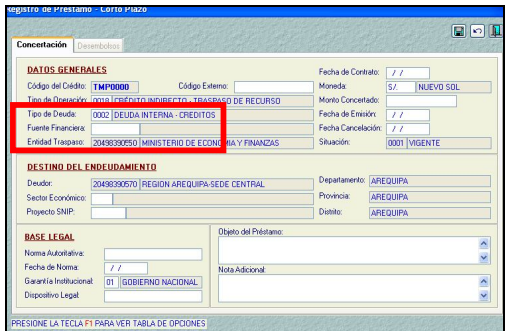

El Código seleccionado en el campo de la Fuente Financiera, determina la afectación presupuestal del Ingreso por los desembolsos recibidos.

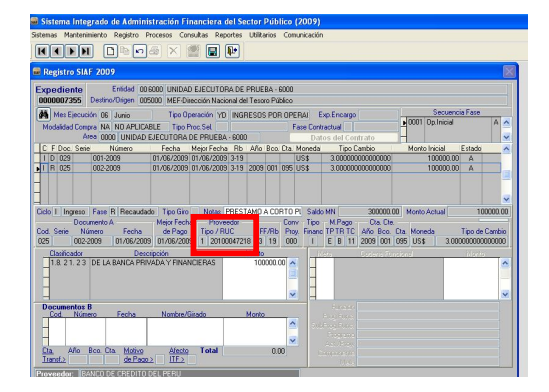

Asimismo, el Código seleccionado para la Fuente Financiera determina la afectación presupuestal del Gasto por el Servicio de la Deuda atendido.

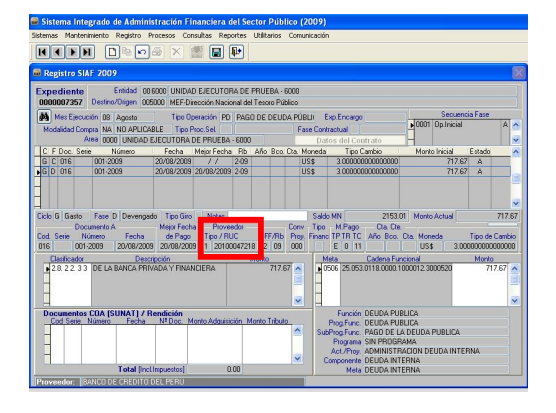

**Entidad Traspaso**

Este campo se activará cuando el Tipo de Operación sea **0018-Crédito Indirecto – Traspaso de Recursos**; por defecto se muestra a la entidad que traspasa como 20131370645 Ministerio de Economía y Finanzas, este campo permanece bloqueado.

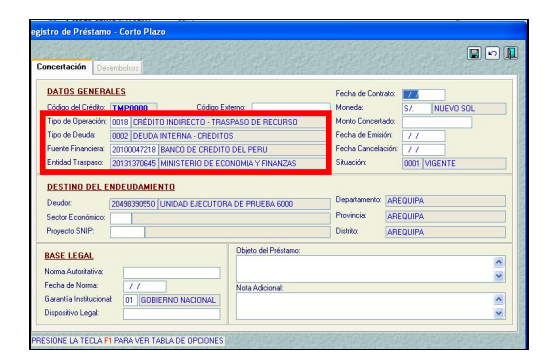

#### **Fecha de Emisión**

Antes sólo se registraba la Fecha del Contrato, a partir de esta Versión también se registrará **Fecha de Emisión**, es decir, la fecha en que se recibió el primer Desembolso, en caso hubiera más de uno.

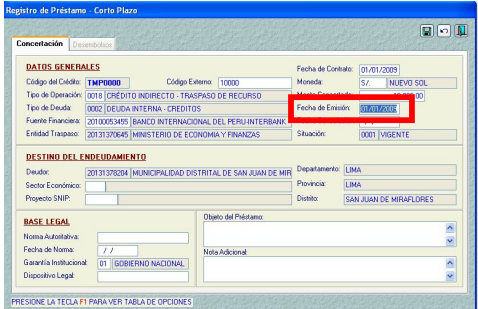

#### ■ Fecha de Cancelación

En esta Versión el Sistema le permitirá registrar la fecha de Cancelación del Préstamo, la misma que estará sujeta a modificaciones de acuerdo a la Fecha Fin del Cronograma.

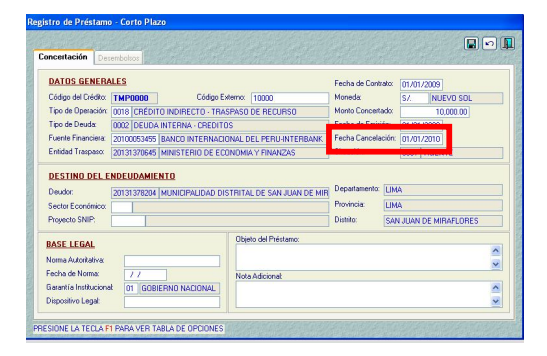

## **4.4 Registro del Destino del Endeudamiento Público**

Se ha incorporado el campo **Proyecto SNIP**, la Entidad seleccionará de la Tabla Ayuda el código del Proyecto SNIP al cual se destinó los recursos obtenidos de la operación de Endeudamiento Público.

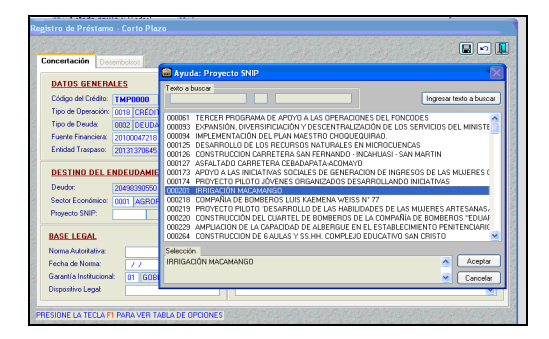

La selección del Código en este campo no es obligatorio, por las siguientes razones:

- La Entidad no está adscrita al **SNIP**
- Los recursos se destinan a la adquisición de bienes de capital (operación de endeudamiento de Corto Plazo)
- El código SNIP está en Trámite; entre otros.

## **4.5 Base Legal**

En caso sea el préstamo de Mediano y Largo Plazo con Tipo de Deuda Externa, el registro del campo Garantía Institucional es obligatorio, por lo que se muestra por defecto **01 Gobierno Nacional**. Si se activara la Tabla de

Ayuda (tecla F1) se mostrará como única opción 01 Gobierno Nacional.

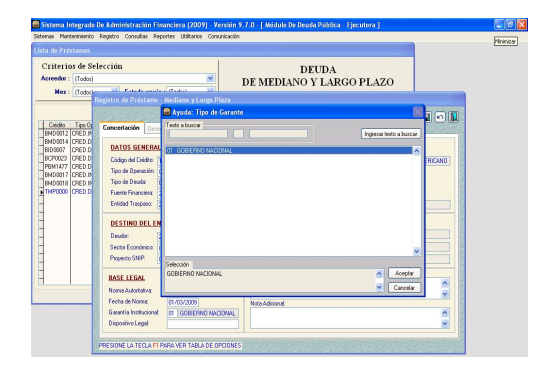

## **4.6 Préstamos a Corto Plazo**

Con el fin de que las Entidades informen las Concertaciones, Desembolsos y Pagos que realicen por Préstamos a Corto Plazo, puesto que éstas se encuentran bajo el ámbito de la DNEP, se ha incorporado cambios en esta Versión.

Para el registro de estas operaciones se aplica el mismo procedimiento y consideraciones que las Operaciones de Endeudamiento de **Mediano y Largo Plazo** en cuanto a:

- **Concertación**
- Tramo (s)
- Desembolso (s) y enlace con el SIAF Administrativo
- Condiciones financieras
- Cronograma del Servicio de la Deuda
- Programación de Pagos y enlace con el SIAF Administrativo
- Distribución de Pagos
- Clasificación presupuestaria de ingresos y gastos.

El Sistema permite registrar la **fecha inicio** y la **fecha fin** del préstamo, en donde valida que el período de pago, debe concluir en el año fiscal siguiente al de su primer desembolso.

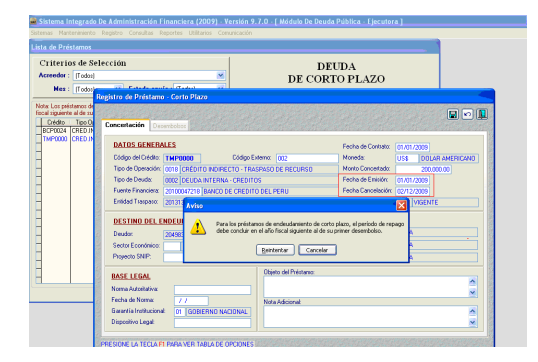

La fecha del último vencimiento del Cronograma menos la fecha de contrato debe ser igual o menor a 365 días (en caso sea año bisiesto 366 días).

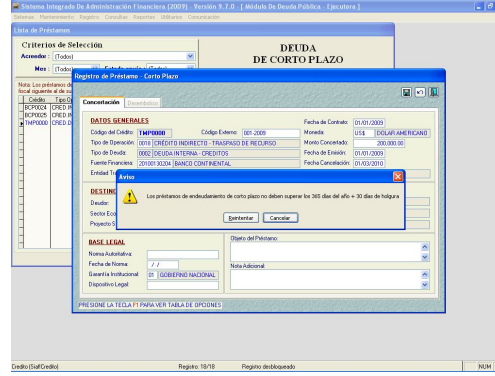

Asimismo, luego de grabar las condiciones financieras, valida lo siguiente: *El año del último vencimiento según el Cronograma del Servicio de la Deuda sea n+1 (n=año de celebración de contrato).*

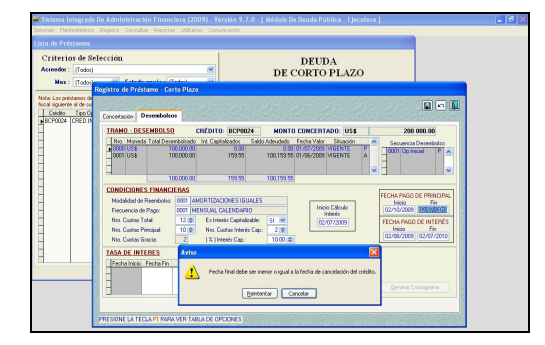

Las operaciones que hubieran sido contratadas antes del año fiscal 2009 al que corresponde la vigencia de la Ley N° 29290 (que crea esta nueva clasificación de la deuda según el plazo), no constituyen operaciones de endeudamiento de corto plazo aún cuando cumplan las dos condiciones anteriores.

En préstamos de Corto Plazo, las formas de Desembolso que muestra para el registro son: 0001-Efectivo y 0002-Bienes de Capital.

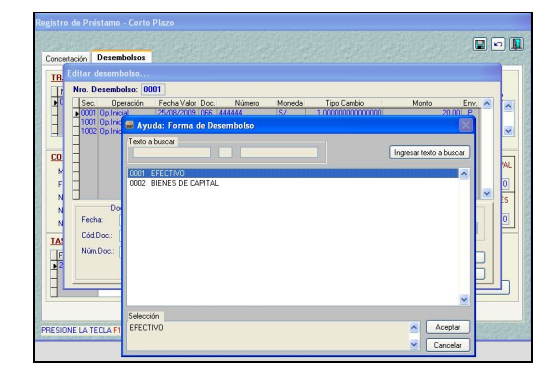

## **4.7 Registro de Desembolsos con Moneda diferente a la Moneda de la Concertación**

En la Versión 9.7.0 también se han incorporado modificaciones en la pantalla de Registro del Desembolso.

Se ha reubicado el campo **Forma de Desembolso** de tal manera que se registre luego de consignar el Número de Documento.

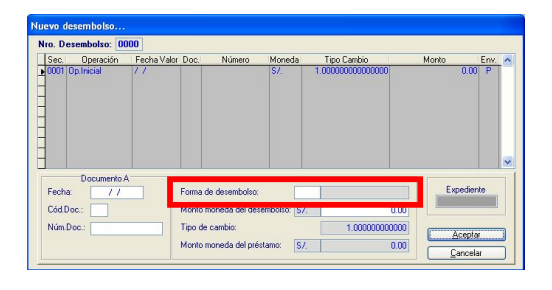

Se ha incorporado nuevos campos, permitiendo además de indicar la Moneda de la Concertación, la **Moneda de Desembolso**, el **Monto** y el **Tipo de Cambio** en la cual se ha percibido

#### el ingreso (aplicable sólo para Formas de Desembolso **001-Efectivo)**.

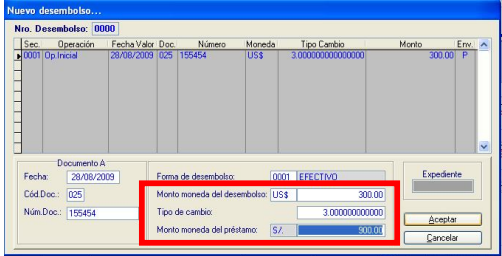

#### ■ Moneda Desembolso

El Sistema presenta por defecto la Moneda de la Concertación, el Usuario podrá cambiarla haciendo uso de la Tabla de Ayuda (tecla F1) o editarla, de acuerdo al desembolso recibido.

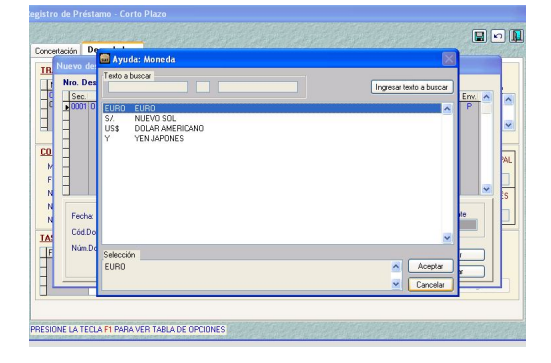

#### **Moneda del Desembolso**

En caso la Moneda del Desembolso sea diferente a la Moneda de la Concertación, el Sistema mostrará un mensaje indicando que son diferentes, con la finalidad de que el Usuario registre correctamente las monedas.

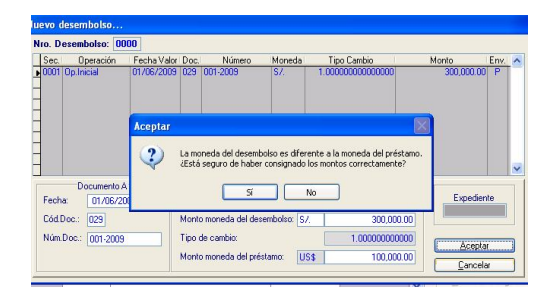

 **Importe en la Moneda de Desembolso**

Estando en el campo Monto moneda del desembolso, una vez registrada la Moneda se consignará el monto percibido.

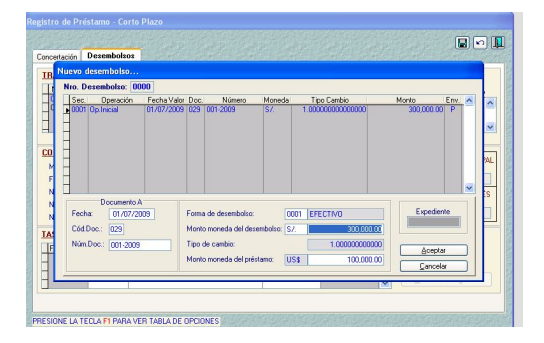

#### **Tipo de Cambio**

El campo Tipo de Cambio se activará en caso la moneda del Desembolso sea diferente a Nuevos Soles, caso contrario este campo se muestra inactivo.

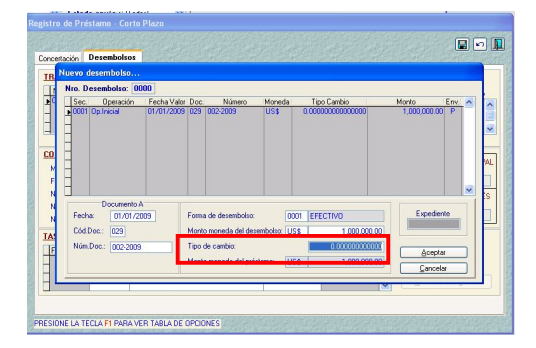

Los datos registrados en estos campos permiten realizar la integración con el Módulo Administrativo del SIAF, de la misma forma como actualmente se viene haciendo.

#### **Moneda del Préstamo**

El Sistema presenta este campo bloqueado, mostrando la Moneda de la Concertación. Sin embargo, el monto puede ser modificado de acuerdo a lo desembolsado.

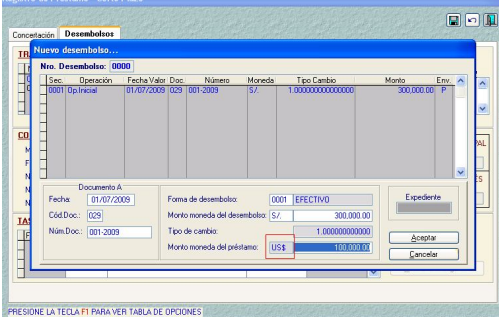

#### **Monto Moneda del Préstamo**

También se encontrará bloqueado el monto, cuando la Moneda del Desembolso y de la Concertación son iguales.

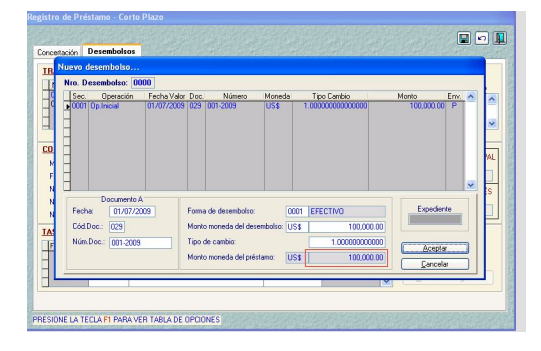

En función a estos campos se definen las condiciones financieras y se calcula el Cronograma del Servicio de la Deuda.

En caso la Entidad seleccione las Formas de Desembolso **"0002- Bienes de Capital" y "0005 Servicios-Asistencia Técnica**" los campos Moneda Desembolso e Importe en Moneda de Desembolso se mostrarán bloqueados. Se consigna por defecto la Moneda Concertación quedando editable el Tipo de Cambio y Monto del Desembolso.

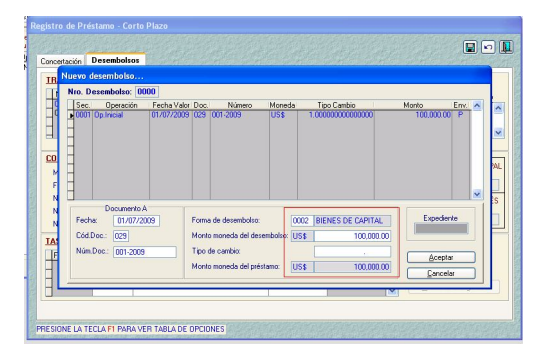

#### **Frecuencia de Pago**

Este campo sólo mostraba dos (02) opciones:

- 0001 MENSUAL CALENDARIO
- 0009-MENSUAL CADA 30 DÍAS (Caso PREBAN y BN),

Con esta versión 9.7.0 se han ampliado cinco (05) opciones más:

- 0002-BIMENSUAL,
- 0003-TRIMESTRAL,
- 0004-CUATRIMESTRAL,
- 0005-SEMESTRAL,
- 0006- ANUAL

Mostrando ahora siete (07) opciones, las mismas que se mostrarán para los Desembolsos de las diferentes modalidades de préstamos (Mediano y Largo Plazo, Corto Plazo y Operaciones de Tesorería).

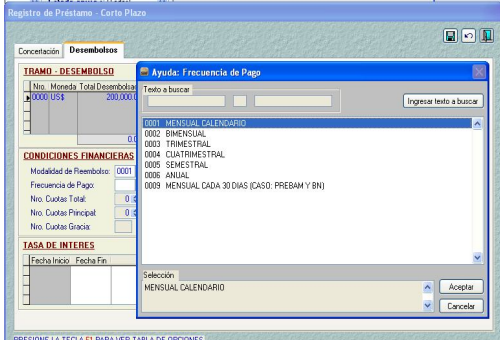

## **4.8 Incorporación de Interés Capitalizable al Registro de Cronogramas del Servicio de la Deuda**

En esta Versión, se han incorporado cambios en las **Condiciones Financieras** y en la pantalla de registro del **Cronograma del Pagos del Servicio de la Deuda** referidos a la Capitalización de Intereses y a la Modalidad de Reembolso, según corresponda.

#### **4.8.1. Condiciones Financieras**

Para el registro de datos en los campos de las Condiciones Financieras se edita el Código o se selecciona de la Tabla de Ayuda (tecla F1); el Sistema muestra una lista de opciones que corresponden a los campos **Modalidad de Reembolso y Frecuencia de Pago**, para los campos **Nro. Total de Cuotas** y **Nro. de Cuotas Principal** el usuario puede registrar los datos y, el **Nro. De Cuotas de Gracia** aparece en forma automática.

Luego de registrar **el Número Cuotas** y siempre que existan **Cuotas de Gracia**, el Sistema activará una consulta que permitirá saber si el Cronograma contiene intereses a capitalizar.

Para indicar **Es Interés Capitalizable**, seleccionar con el botón<sup>V</sup>. permitiendo pasar a **"SI"**, por defecto presentará la respuesta en **"NO"** .

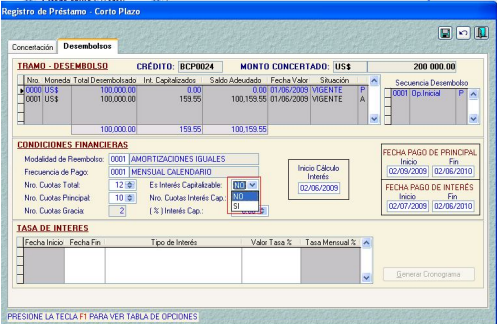

#### **Número de Cuotas a Capitalizar**

Este campo permitirá consignar el número de cuotas del total de cuotas de gracia se van a capitalizar, que debe ser menor o igual al número de cuotas de gracia.

El valor que se registra en este campo, se ingresará manualmente o utilizando el botón<sup>:</sup>, que permite pasar de un número a otro.

#### **Porcentaje a Capitalizar**

En este campo se indicará el porcentaje de las cuotas que se van a capitalizar.

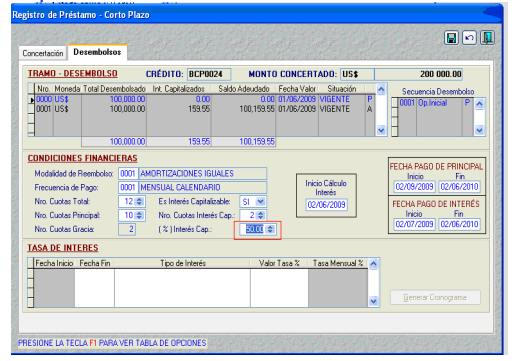

Adicionalmente el Usuario podrá modificar los datos de las Condiciones Financieras estando éstas aprobadas. Para ello, deberá seleccionar el Desembolso y con el botón derecho del mouse se activará del Menú Contextual la opción Modificar Condiciones Financieras.

La Fecha de Pago del Principal y de Interés se mostrará en forma automática de acuerdo a lo consignado en el Cronograma de Pagos (Inicio Cálculo Interés, Inicio y Fin de la Fecha de Pago Principal, Inicio y Fin de la Fecha de Pago Interés).

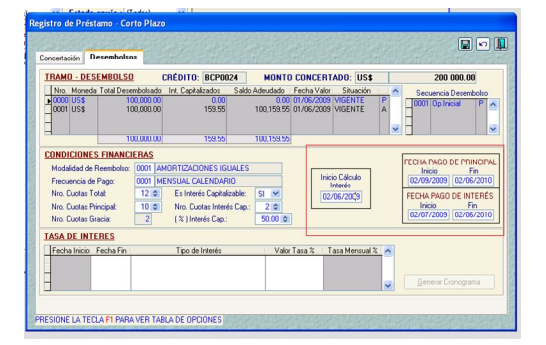

Luego se continuará con el registro de la Tasa de Interés, como se ha venido realizando.

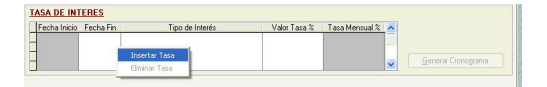

#### **Cronograma de Pagos**

Se ha modificado esta pantalla, al presentarse a partir de esta Versión como una Hoja de Trabajo (pues permite editar las columnas: Fecha de Vencimiento, Amortización, Interés y Comisión). Adicionalmente, la columna Capital/Desembolso presentará una fila con el monto de Desembolso y en otra el Interés Capitalizado.

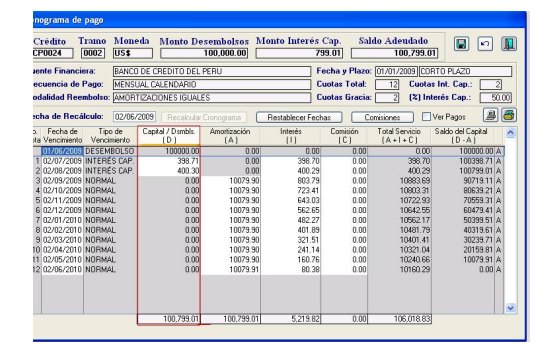

Los campos de los Intereses Capitalizados permanecerán editables, siempre que la Cuota no se encuentre pagada.

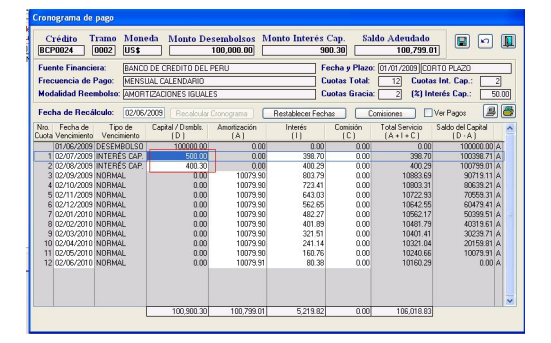

Caso contrario, se mostrarán bloqueados los datos de la Cuota.

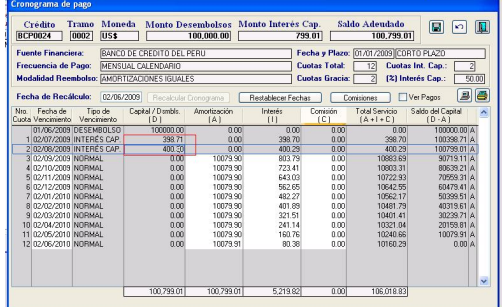

El monto acumulado de los Intereses Capitalizados se muestran en un nuevo campo **"Monto Interés Cap."**, esto permite determinar el Saldo Adeudado.

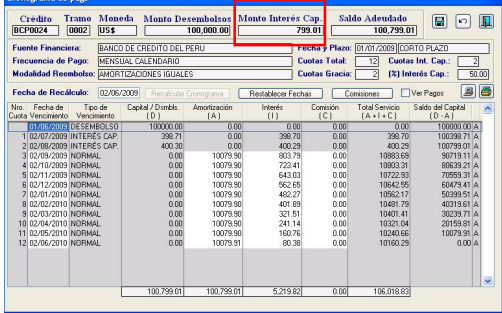

Cuando existen Intereses Capitalizados a nivel de Tramo, el Saldo Adeudado será mayor al Desembolso, la diferencia corresponde a los Intereses Capitalizados.

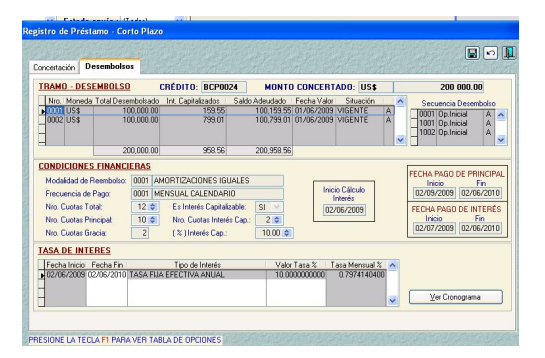

Es preciso mencionar que, cuando el Usuario selecciona como Modalidad de Reembolso **Cronograma Establecido,**  se debió consignar previamente el **Número de Cuotas a Capitalizar**, y el **Porcentaje a Capitalizar**.

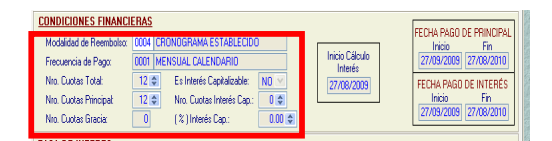

Para registrar el Interés Capitalizable en un Cronograma Establecido, ubicar el cursor en la Cuota y activar del Menú Contextual la opción **Capitalizar Interés**.

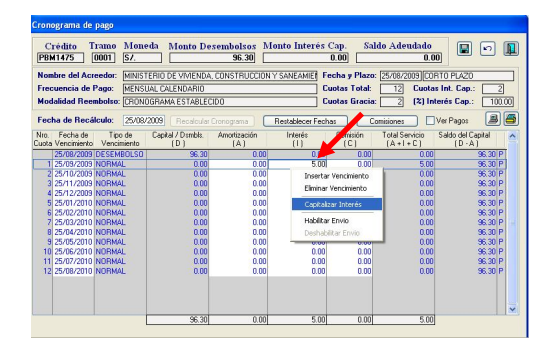

Al seleccionar esta opción el Sistema hace que el interés registrado pase a formar **parte** del **Capital/Desembolso**.

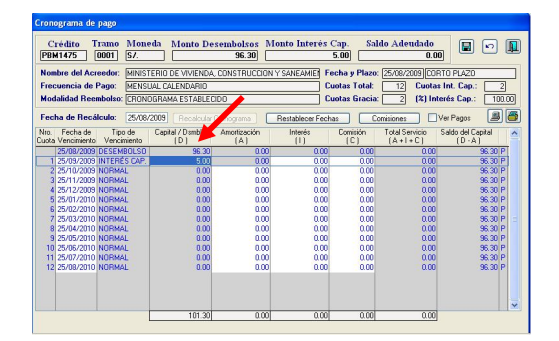

## **4.9 Préstamos de Mediano y Largo Plazo**

#### **4.9.1. Validaciones**

■ Se han considerado modificaciones en el registro de fechas para los préstamos de mediano y largo plazo, el Sistema muestra una validación indicando que entre la **Fecha de Emisión** y la **Fecha de Cancelación** existe más de 365 días del año.

> Si el Usuario ingresara una concertación con fechas menores a lo establecido el Sistema presenta un mensaje de validación.

#### **GOBIERNOS LOCALES Y GOBIERNOS REGIONALES**

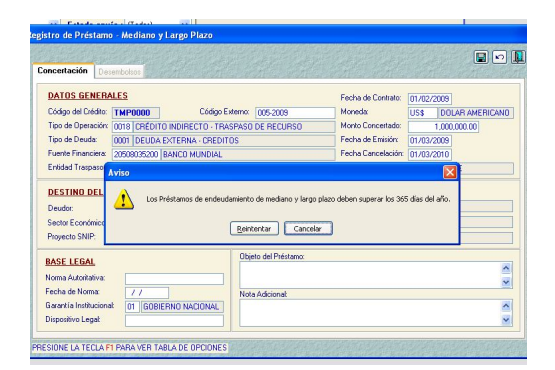

**En caso registrara un sólo** Desembolso por la totalidad de la Concertación, el Sistema mostrará una validación indicando que la **Fecha fin del tramo** es diferente a la **Fecha de Cancelación del**  Préstamo, no permitiendo completar el registro.

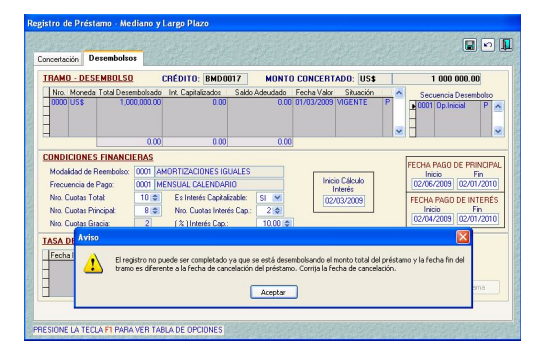

Debiendo entonces modificar la Fecha Fin del Tramo (modificando el Nro. de cuotas, fecha inicio del cálculo del interés) o modificar la Fecha Fin de la Concertación en la opción Modificación de Préstamos.

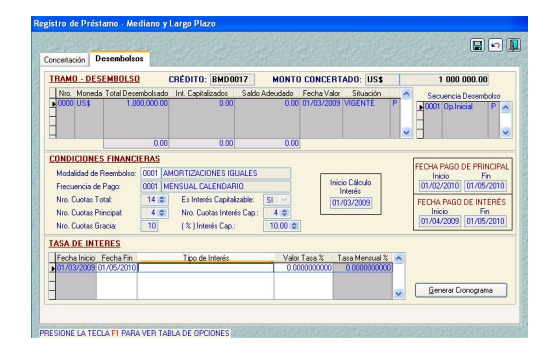

En cambio si registrara más de un Desembolso por montos parciales

y la **Fecha Fin de la Cancelación** del primer Desembolso es diferente a la Fecha de Cancelación de la Concertación, entonces el Sistema si le permitirá continuar con el registro.

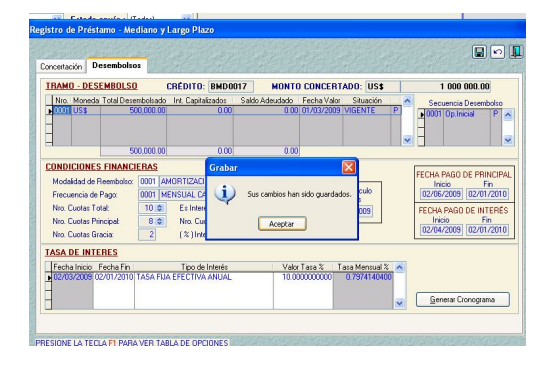

Una vez aprobado el primer Desembolso con montos parciales, el Sistema mostrará un mensaje de alerta al momento de ingresar a la Concertación indicando que la **fecha de cancelación es diferente al último vencimiento del préstamo**.

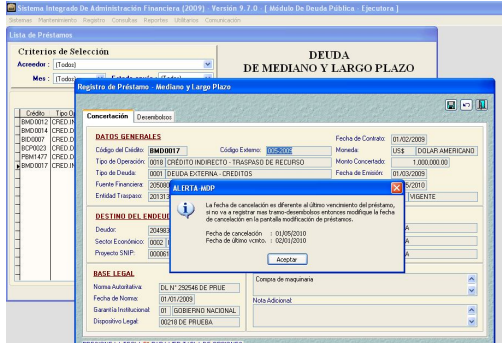

■ Si no se va a registrar más Tramo-Desembolsos entonces modifique la **fecha de cancelación.**

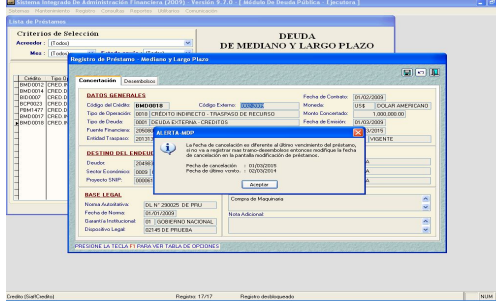

Modificación de la Concertación en la pantalla de Modificación de Préstamos.

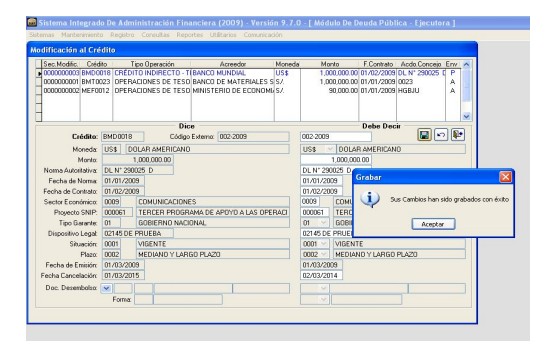

## **4.10 Incorporación del Regis-tro de Operaciones de Tesorería**

Puesto que las **Operaciones de Tesorería** no se encuentran bajo el ámbito de la DNEP ya que no constituyen Operaciones de Endeudamiento Público, son informadas sólo para fines estadísticos.

Lo registros de estas operaciones en el Módulo de Deuda Pública no requieren enlazarse con el Registro SIAF del Ingreso y del Gasto.

Para el registro de estas operaciones se ha utilizado la opción ubicada en versiones anteriores en el Submódulo **Registro/Operaciones de Corto Plazo** modificándose su denominación a: **Registro/Operaciones de Tesorería**.

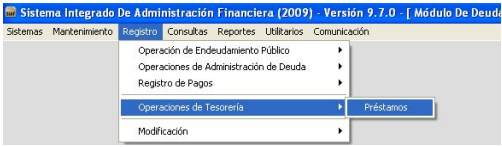

Para el registro de las Operaciones de Tesorería, se aplica el mismo procedimiento y consideraciones establecidos en la opción anterior (corto plazo) en cuanto a:

- Concertación
- Tramo (s)
- Desembolso (s), no tiene enlace con el SIAF Administrativo
- Condiciones financieras
- Cronograma del Servicio de la Deuda
- Pagos, no tiene enlace con el SIAF Administrativo
- No tiene afectación presupuestaria.

Pero difieren en los siguientes:

Luego de grabar las Condiciones Financieras, el Sistema verifica que el año del último vencimiento según el Cronograma del Servicio de la Deuda sea el mismo año de la celebración de contrato (fecha del contrato).

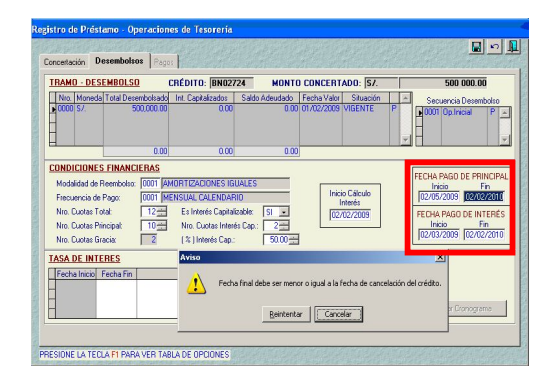

Luego de grabar los Datos Generales de la Concertación el Sistema valida que la Fecha de Emisión y Cancelación pertenezcan al mismo año fiscal.

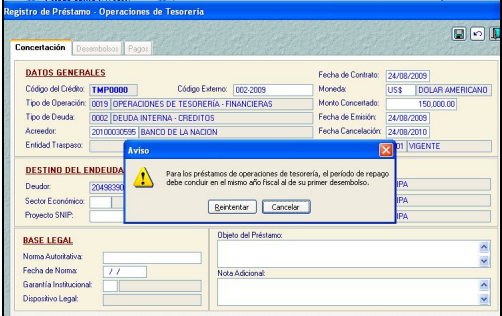

El "No Pago" de uno o varios vencimientos de una Operación de Tesorería, no la convierte en una operación de endeudamiento de Corto Plazo o de Mediano y Largo Plazo.

**4.11 Cambio de Denominación al Tipo de Operación para los Pagos del Servicio de la Deuda**

En el Módulo Administrativo estando en la pantalla de Registro SIAF al momento de registrar un gasto por Servicio de la Deuda, se utilizaba el Tipo de Operación: PD-Pago por Desembolso, ahora se denomina: **PD-Pago de Deuda Pública**.

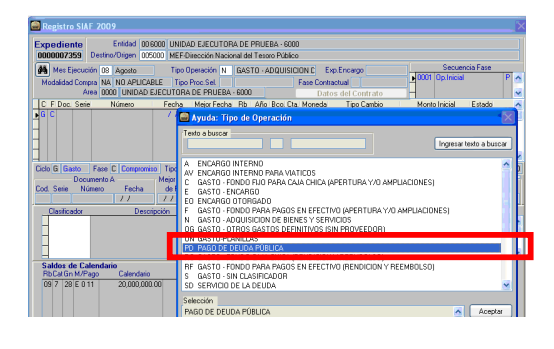

Este Tipo de Operación es visualizado sólo en las entidades usuarias del Módulo de Deuda Pública.

## **4.12 Implementación de Nuevos Reportes en Monitoreo de Deuda**

Se implementan dos (2) nuevos Reportes:

#### **Reporte de Servicio de la Deuda PIM vs. Ejecución por Fases**

Este reporte permite mostrar la información de acuerdo a los siguientes criterios de selección:

- Fuente de Financiamiento,
- Rubro y;
- Rango de Mes.

Sólo se mostrará la información por Rubro siempre que éste tenga importes

presupuestados o ejecutados para atender el Servicio de la Deuda.

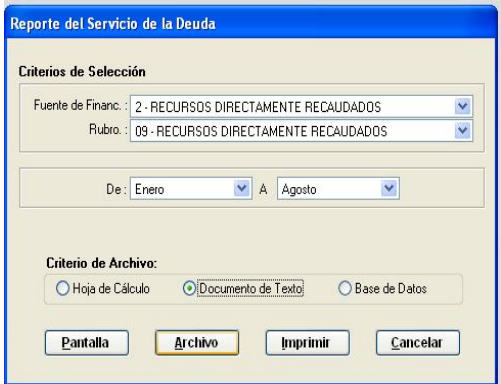

Mostrará la comparación entre el PIM (Presupuesto Institucional Modificado) y el Presupuesto destinado al Servicio de la Deuda Pública, a través de las siguientes variables.

- El Presupuesto Institucional Modificado (PIM) por Rubro.
- El Presupuesto destinado a las amortizaciones (Cadena del Gasto hasta el nivel de Subgenérica 2.8.1).
- El Presupuesto destinado a los intereses de la deuda (Cadena del Gasto hasta el nivel de Subgenérica 2.8.2)
- El Presupuesto destinado a las comisiones y otros gastos (Cadena del Gasto hasta el nivel de Subgenérica 2.8.3).
- El monto total del Presupuesto destinado al Servicio de la Deuda (Cadena del Gasto hasta el nivel de Genérica 2.8), que es igual a la suma de las tres columnas anteriores.

Una vez seleccionado a través de los criterios de selección, el reporte muestra lo siguiente:

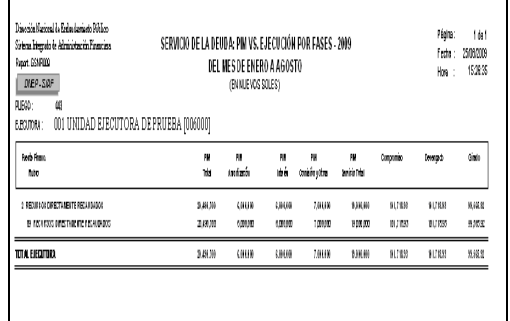

#### **Reporte de Situación de las Operaciones de Endeudamiento**

Este nuevo reporte tiene por finalidad conocer las obligaciones financieras contraídas y el saldo pendiente respecto a la deuda contratada.

Permitiendo obtener a través de una sola pantalla la construcción según las necesidades del usuario, pudiendo agrupar y clasificar la información de acuerdo al siguiente Criterio de Selección:

**Agrupado por**: Acreedor, Tipo de Deuda, Plazo de la Deuda, Sector Económico y Créditos.

Asimismo puede seleccionar la **Fecha de Corte, Fecha Tipo de Cambio** y la **Moneda Expresada**.

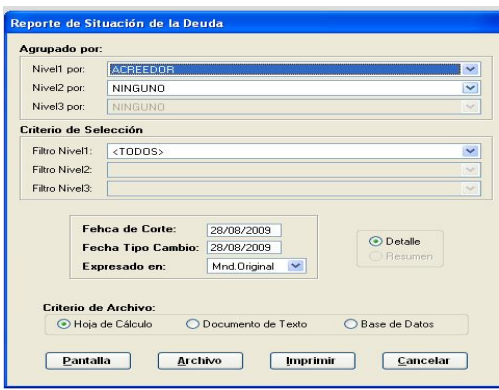

Las variables que intervienen en este reporte son:

Monto Concertado

#### **GOBIERNOS LOCALES Y GOBIERNOS REGIONALES**

- Monto Desembolsado
	- Principal en atraso
	- Principal por Vencer
	- Intereses y Comisiones en atraso.
	- Total Stock Adeudado
	- Total Saldo Endeudado
	- Porcentaje en MO.

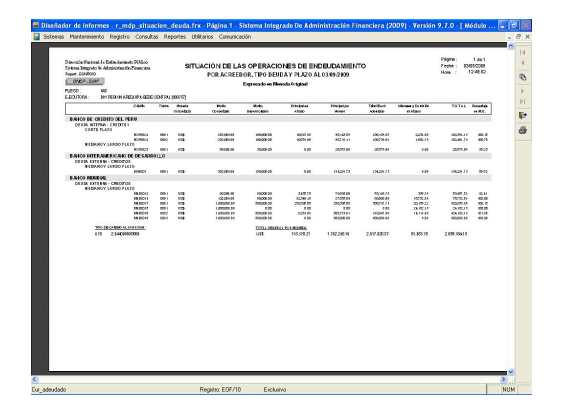

## **4.13 Incorporación de nuevos Reportes de Operaciones de Tesorería**

Al incorporar este nuevo Tipo de Operación, también se han incorporado los Reportes correspondientes a Préstamos de Tesorería, tales como:

#### Concertaciones

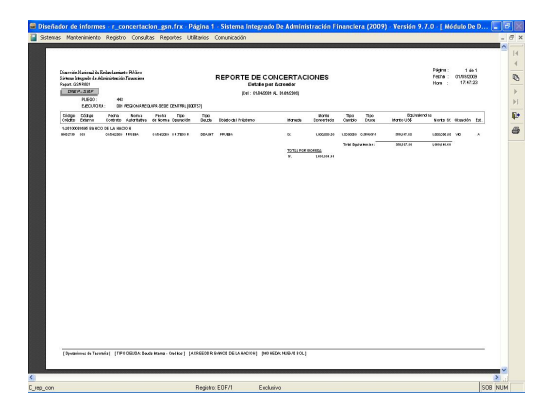

.<br>Gebeure Militar  $\begin{array}{ccc} \text{Pigen:} & \text{I on 1} \\ \text{Teebu:} & \text{MHSOM} \\ \text{Iem:} & \text{LHSUM} \end{array}$ **REPORTE DE DESEMBOLSOS**<br>Religios de la production ESTER HERZEN de Brede Tank-Ernik, Ton Tan Hode-Smith, Architectist, Newton Tank-Smith, Ed.<br>- Steinh, and Ourist Court and May and College and Children and Children and Children and Children and Children  $\overset{\bullet}{\sim}$  II type do source as a symmetric setted gas determine of more domesticated as  $\overset{\bullet}{\sim}$  II more del discretistics on intermedie del statio, corresponde al registrate per in Registro: EOF/3 Exclusive

## **Pagos**

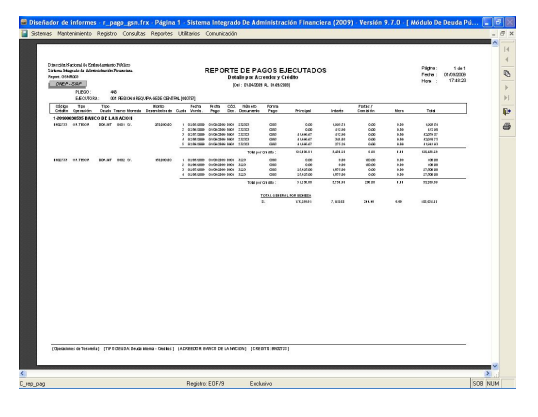

#### **Proyección de la Deuda**

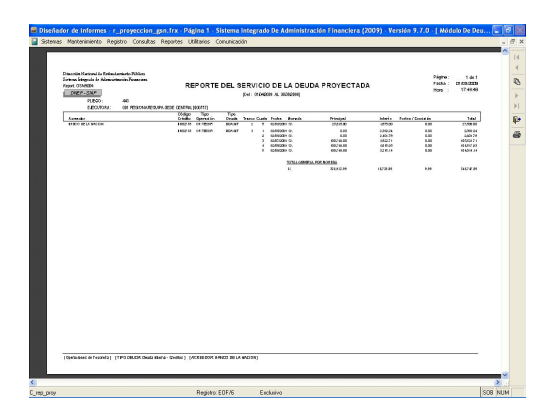

**Desembolsos**